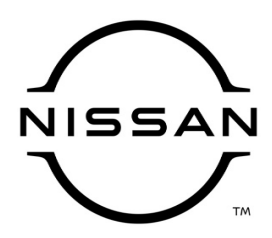

# **QUALITY ACTION**

**CAMPAIGN BULLETIN**

# **Telematics Reprogram Dealer Inventory**

Reference: PM979 Date: April 23, 2021

#### **Attention: Dealer Principal, Sales, Service & Parts Managers**

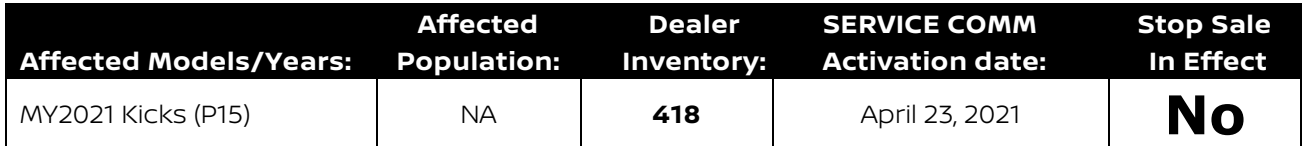

#### **\*\*\*\*\*Dealer Announcement\*\*\*\*\***

Nissan is conducting a quality action to update the Telematics (Audio Control Unit) software on **418** specific model year 2021 Nissan Kicks (P15) due to a program logic concern. The telematics vehicle message features for Breakdown Call, Over the Air (OTA) and Remote Data Wipe may be inoperative.

Affected vehicles are **not** subject to stop sale and are either currently in dealer inventory or assigned and in transit to the dealer.

#### **\*\*\*\*\*What Dealers Should Do\*\*\*\*\***

#### **PLEASE FOLLOW THE ATTACHED INSPECTION INSTRUCTIONS:**

- 1. Verify if vehicles are affected by this quality action using Service Comm or DBS National Service History – Open Campaigns I.D. **PM979**
	- New vehicles in dealer inventory can also be identified using DBS (Sales-> Vehicle Inventory, and filter by Open Campaign).
		- **•** Refer to NPSB 15-460 for additional information
	- **Please continue to check newly arriving inventory for campaign applicability.**
- 2. Use the attached procedure to update the Audio Control Unit software on any vehicles affected by this quality action.
- 3. The service department should submit the applicable warranty claim for the action performed to close the campaign on Service Comm and release the vehicle.

#### **\*\*\*\*\* Dealer Responsibility \*\*\*\*\***

It is the dealer's responsibility to check Service Comm or DBS National Service History – Open Campaign using the appropriate campaign I.D for the inspection status on each affected vehicle currently in new vehicle inventory.

#### **NISSAN NORTH AMERICA, INC.**

Aftersales DIVISION

# **PM979 2021 KICKS NISSAN TELEMATICS (AUDIO CONTROL UNIT) REPROGRAM**

### **SERVICE PROCEDURE:**

#### **Repair Overview:**

- 1. Download software from Infotainment downloader tool.
- 2. Reprogram Audio unit.

#### **IMPORTANT:**

Before starting, make sure:

- ASIST is connected to the Internet
- ASIST has been synchronized (updated) to the current date

## **Required Special Tool:**

- Each dealer was previously provided special tool USB drive J-52727-1 [\(Figure 1\)](#page-1-0)
- Do not use any other USB drive to perform this repair procedure
- Additional USB drives may be purchased from Tech●Mate: nissantechmate.com or 1-800-662-2001

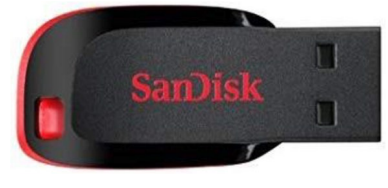

Figure 1

#### <span id="page-1-0"></span>**Note:**

- The update software **must be** the only file on the USB drive
- The update software only needs to be downloaded once and can be used continuously on multiple Applied Vehicles

### **Download Software from the Infotainment Downloader Tool:**

- 1. Insert special tool USB drive J-52727-1 to an ASIST Station.
	- If the infotainment software has already been downloaded onto special tool USB drive J-52727-1 from a prior service procedure, skip to Step [7](#page-4-0) on Page [4](#page-4-0)

#### **Note:**

- Special tool USB drive J-52727-1 is the only one approved for use with this procedure
- The update software must be the only file on the USB drive
- The update is estimated to take 10-15 minutes to download to the USB drive
- The update software only needs to be downloaded once and can then be used continuously on multiple Applied Vehicles
- 2. Open Infotainment downloader tool. [\(Figure 2\)](#page-2-0)
	- Open ASIST
	- Select Specialty Tools
	- Select Infotainment Software Updates

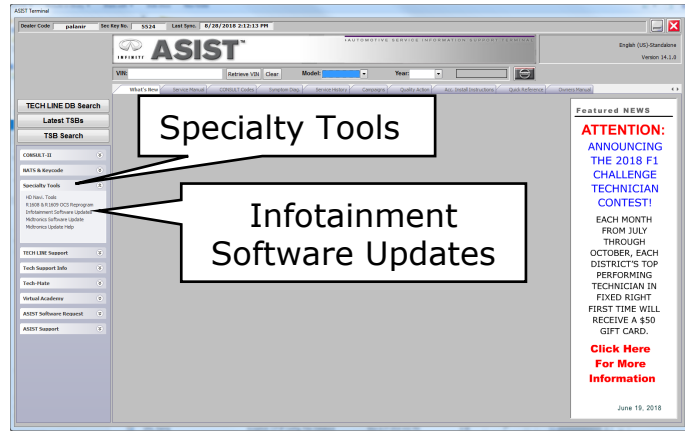

Figure 2

- 3. Select the check box next to the item titled **PM979\_KICKS**.[\(Figure 3\)](#page-2-1)
	- Use the drop-down menu and select the location of the USB drive
	- Select Download, and then wait for the download to complete
	- The update is estimated to take 10- 15 minutes to download to the USB drive **Figure 3**

<span id="page-2-0"></span>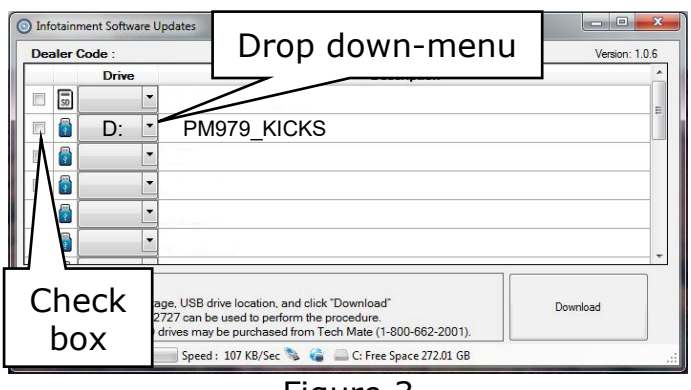

<span id="page-2-1"></span>

- 4. When the data download/transfer is completed, the message in [Figure 4](#page-3-0) will display.
	- Select **OK**

<span id="page-3-0"></span>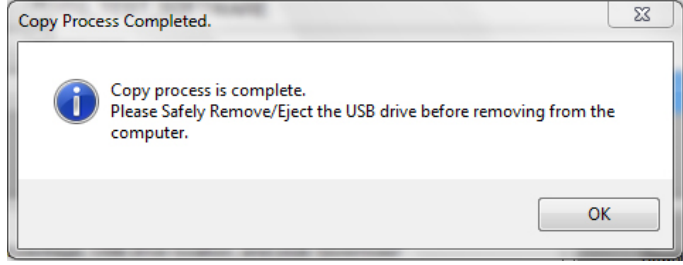

Figure 4

- 5. Once the transfer is complete, safely remove the USB drive from the ASIST Station. [\(Figure 5\)](#page-3-1)
	- From the PC toolbar, select the Safely Remove Hardware icon
	- Select the USB drive to be removed
	- Wait for message to appear that states, It is safe to remove hardware
	- Remove the USB drive from the ASIST station

## **NOTICE**

Follow the steps to safely remove the USB drive. If not followed, the USB drive may corrupt the update software.

• If you are not familiar with the process of safe USB drive removal, ask for assistance at your dealer

<span id="page-3-1"></span>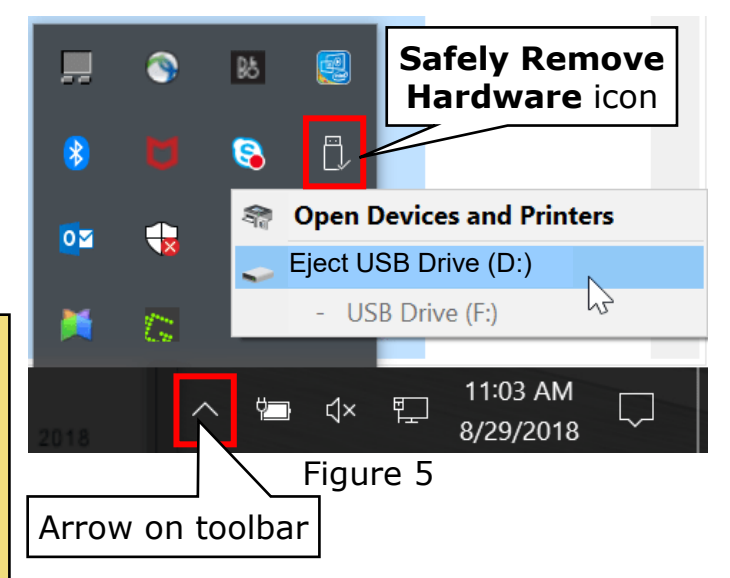

- 6. Prepare the vehicle for audio unit reprogramming.
	- Set the Parking brake
	- Depress the brake pedal and press the ignition button to start the engine, and wait 60 seconds for the system to load
	- Turn the audio OFF

## **NOTICE**

The Engine needs to idle for the duration of the software update to maintain battery voltage. If the battery voltage becomes too low, the reprogramming may not complete.

<span id="page-4-0"></span>7. Insert the USB drive with infotainment software update into the vehicle's USB media port. [\(Figure 6\)](#page-4-1)

## NOTICE<sup>1</sup>

**DO NOT** remove the USB drive during the software update until instructed.

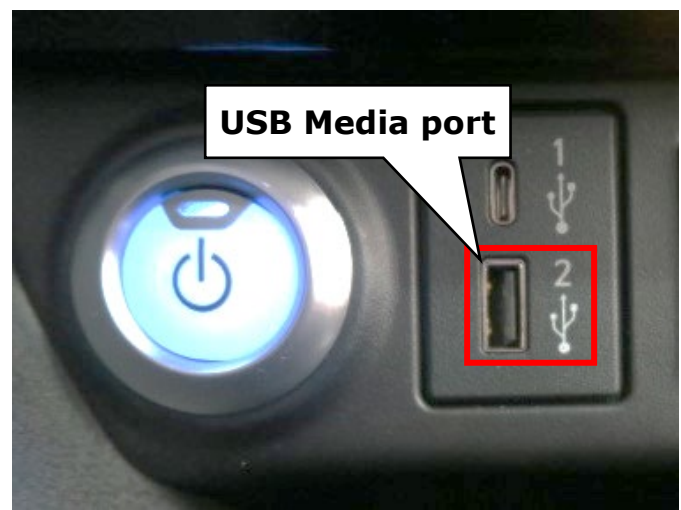

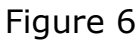

- 8. Wait approximately 10-30 seconds for the screen in [Figure 7](#page-4-2) to appear.
	- Select **"OK"**

<span id="page-4-1"></span>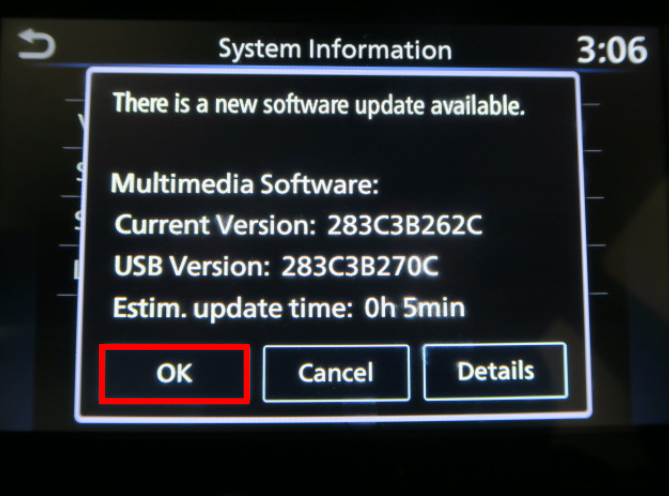

<span id="page-4-2"></span>Figure 7

9. Review the programming requirements shown in [Figure 8](#page-5-0) and select "Accept" to start the reprogramming.

#### **Note:**

The software update will take 5-10 minutes to complete.

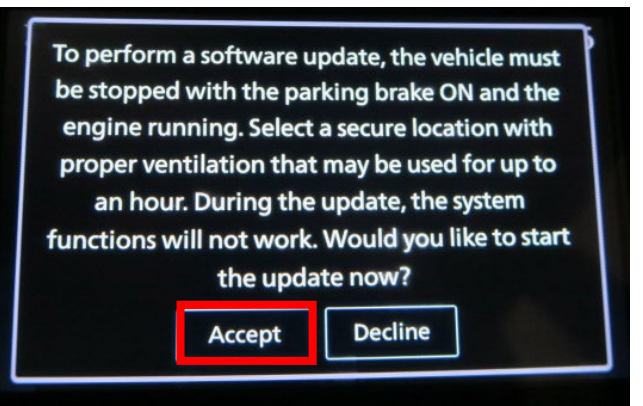

Figure 8

- 10.Once the software update is complete, the message shown in [Figure 9](#page-5-1) will display.
	- Remove the USB drive from the USB port
	- Turn the ignition off
	- Open and close the driver's door
	- Restart the engine

<span id="page-5-0"></span>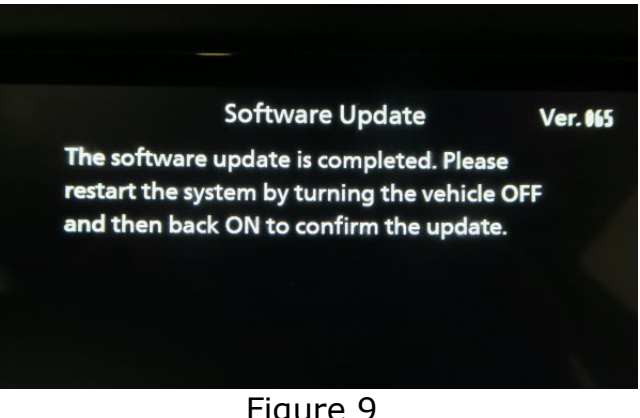

Figure 9

- 11.Allow the system to boot up completely (approximately 30 seconds).
	- The Nissan logo will be displayed during the reboot [\(Figure 10\)](#page-5-2)

<span id="page-5-2"></span><span id="page-5-1"></span>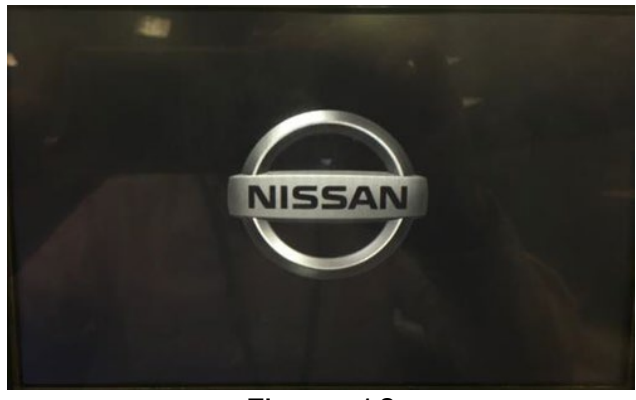

Figure 10

12.Select "Settings" located in the lower RH corner of the AV unit display. [\(Figure 11\)](#page-6-0)

13.Select "**Info"** located at the lower part of the AV unit display. [\(Figure 12\)](#page-6-1)

14.Select **"System Information"**. [\(Figure 13\)](#page-6-2)

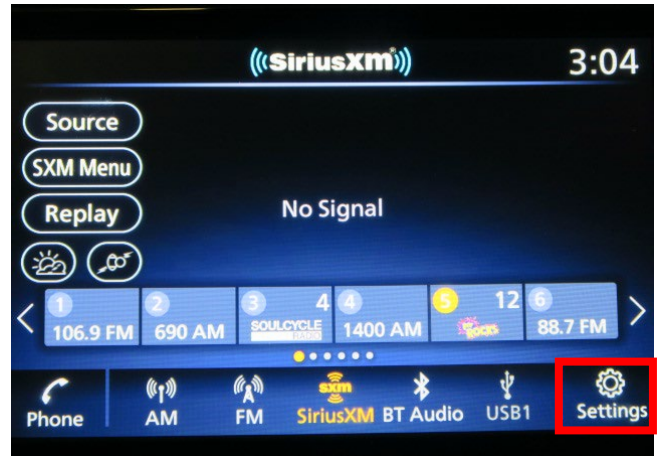

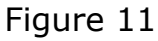

<span id="page-6-0"></span>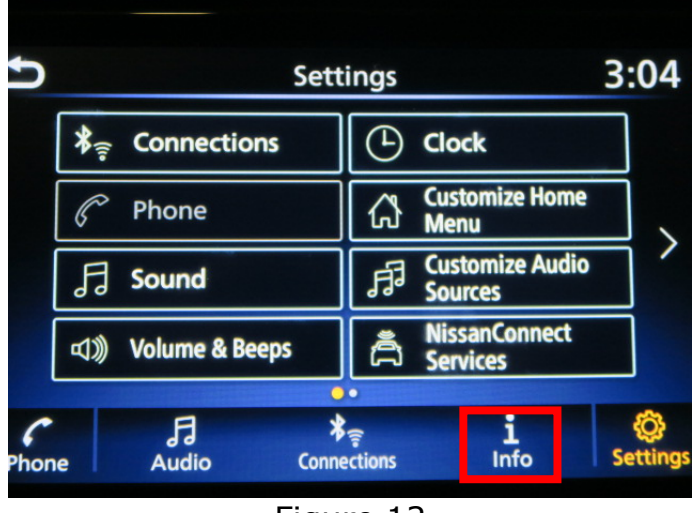

Figure 12

<span id="page-6-1"></span>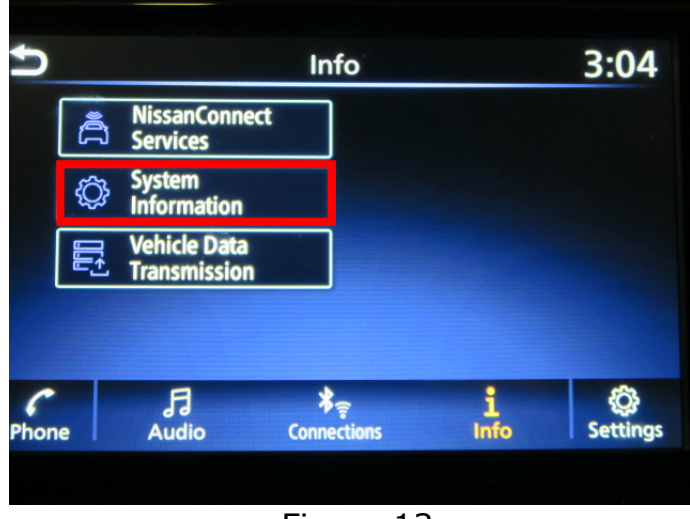

<span id="page-6-2"></span>Figure 13

## 15.Select **"Version Information"**. [\(Figure 14\)](#page-7-0)

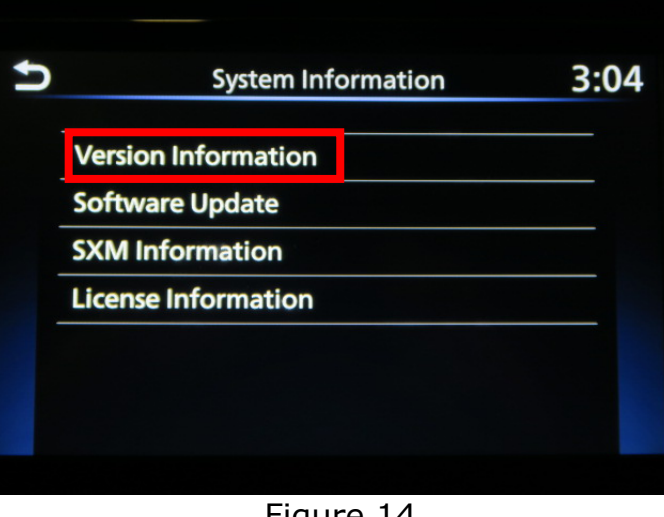

<span id="page-7-0"></span>Figure 14

16.Verify Software Version is **270**.

- If software version is correct, procedure is complete, proceed to claims information
- If the software version is **NOT 270**, start this procedure over and verify the correct software shown in Step 3 is downloaded

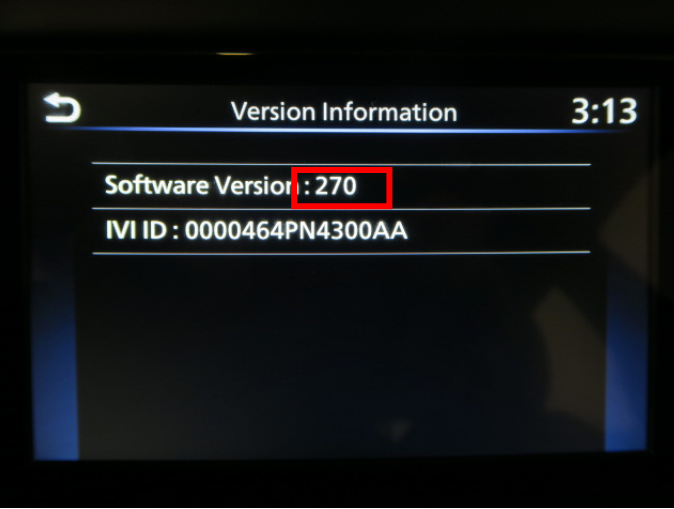

Figure 15

## **CLAIMS INFORMATION**

# **Submit a "CM" claim using the following claims coding:**

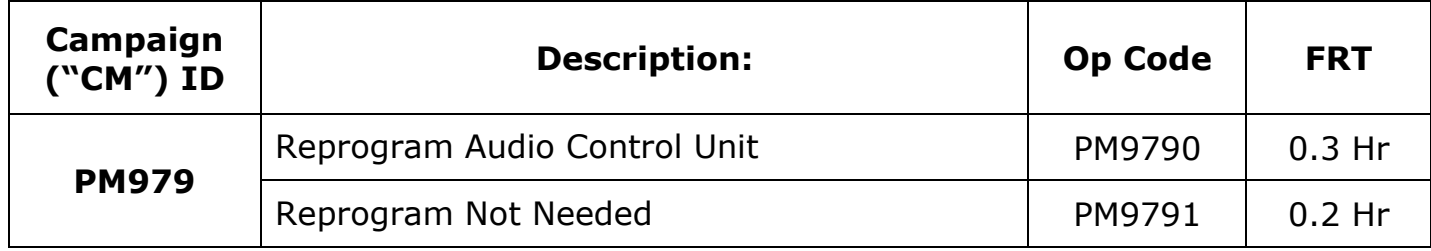